# 8. ಸ್ವೆಡ್ ಶೀಟ್ ಅಡ್ವಾನ್ಗ್ ಡ್

# **Table of Contents**

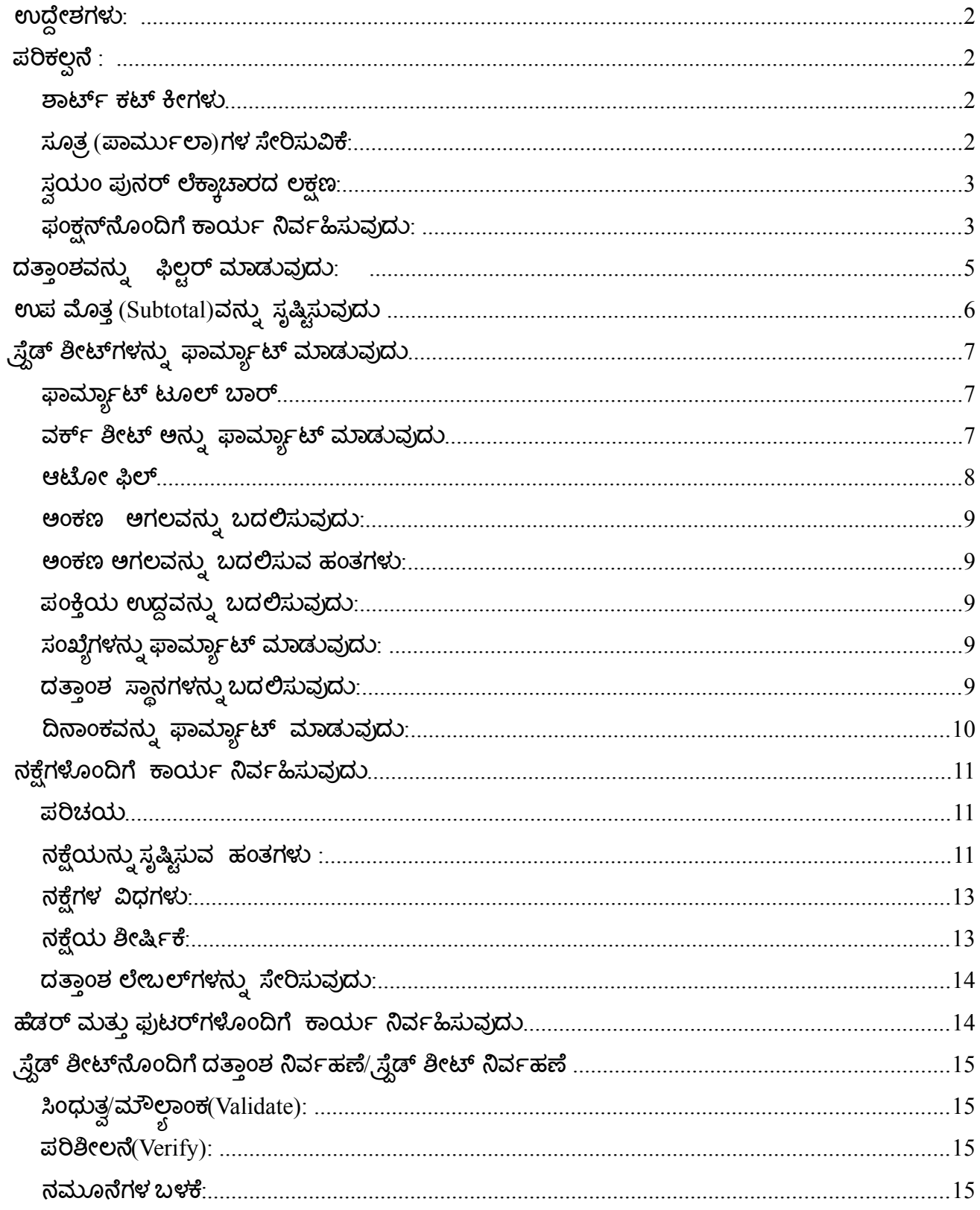

# <span id="page-1-3"></span>ಉದ್ದೇಶಗಳು**:**

- 1. ಸ್ವೆಡ್ ಶೀಟ್ನ ವಿವಿಧ ಫಂಕ್ಷನ್ಗಳ ಬಗ್ಗೆ ತಿಳಿಯುವಿರಿ.
- 2. Data ಜತೆ ಕೆಲಸ ಮಾಡುವ ಸೂತ್ರಗಳನ್ನು ತಿಳಿಯುವಿರಿ.
- 3. ಸ್ವೆಡ್ ಶೀಟ್ನ ವಿವಿಧ ಶಾರ್ಟ್ ಕಟ್ ಕೀಗಳು ಹಾಗೂ ವಿವಿಧ ಸೂತ್ರ (ಫಾರ್ಮುಲಾ)ಗಳ ಸೇರಿಸುವಿಕೆಯನ್ನು ತಿಳಿಯುವಿರಿ.
- 4. ವ್ವೆಡ್ ಶೀಟ್**ನ ಉನ್ಷತ ಲಕ್ಷಣಗಳಾದ** formula standards & variables, sorting, filtering, analysis, data pivoting, sheet consolidation ಮುಂತಾದ ಪ್ರಕ್ರಿಯೆಗಳ ಬಗ್ಗೆ ತಿಳಿಯುವಿರಿ
- 5. ಓಪನ್ ಆಫೀಸ್ ಕ್ಯಾಲ್ಚ್ ನಲ್ಲಿ data collection and data reporting ನಡುವಿನ ವ್ಯತ್ಯಾಸ ಮತ್ತು data analysis, designing and developing common formats ಬಗ್ಗೆ ಪ್ರಾಯೋಗಿಕವಾಗಿ ತಿಳಿದುಕೊಳ್ಳುವಿರಿ.
- 6. ಆಫೀಸ್ ಕ್ಯಾಲ್ಚ್ ನ ವಿವಿಧ ಮೆನುಗಳು, ವಿಶೇಷವಾಗಿ ಪಾರ್ಮುಲಾ ಟೂಲ್ ಬಾರ್ ಹಾಗೂ ನಕ್ಷೆಯನ್ನು (ಚಾರ್ಟ್) ತಯಾರಿಸುವ ಬಗ್ಗೆ ತಿಳಿದುಕೂಳ್ಳುವಿರಿ.

## <span id="page-1-2"></span>ಪರಿಕಲ್ಪ್ ನೆ **:**

್ರಕ್ವೆಡ್ ಶೀಟ್ ಇಲ್ಲವೇ ಓಪನ್ ಆಫೀಸ್ ಕ್ಯಾಲ್ ಇದು ಓಪನ್ ಆಫೀಸ್ ಪ್ಲಾಕೇಜಿನ ಒಂದು ಭಾಗವಾಗಿದ್ದು ಸಂಘಟನೆ, ಲೆಕ್ಕಾಚರ ಮತ್ತು ಸಂಖ್ಯಾ ವಿಶ್ಲೇಷಣೆಗೆ ಬಳಸಬಹುದು. ಸರಳ ಹಾಗೂ ಕಠಿಣ ಲೆಕ್ಕಾಚಾರಗಳಿಗೂ ಕೂಡ ಇದನ್ನು ಬಳಸಬಹುದು.

#### <span id="page-1-1"></span>ಶಾರ್ಟ್ರ್ಟ್ ಕಟ್ ಕೀಗಳು

ಕ್ಯಾಲ್ಗ್ರೈಡ್ ಶೀಟ್ನಲ್ಲಿ ಕೀಬೋರ್ಡ್ ಉಪಯೋಗಿಸಿಕೊಂಡು ಕೆಲಸದ ಹಾಳೆಗಳಲ್ಲಿ ಚಲಿಸುವ ಕೆಲವು ಶಾರ್ಟ್ ಕಟ್ ಕೀಗಳು.

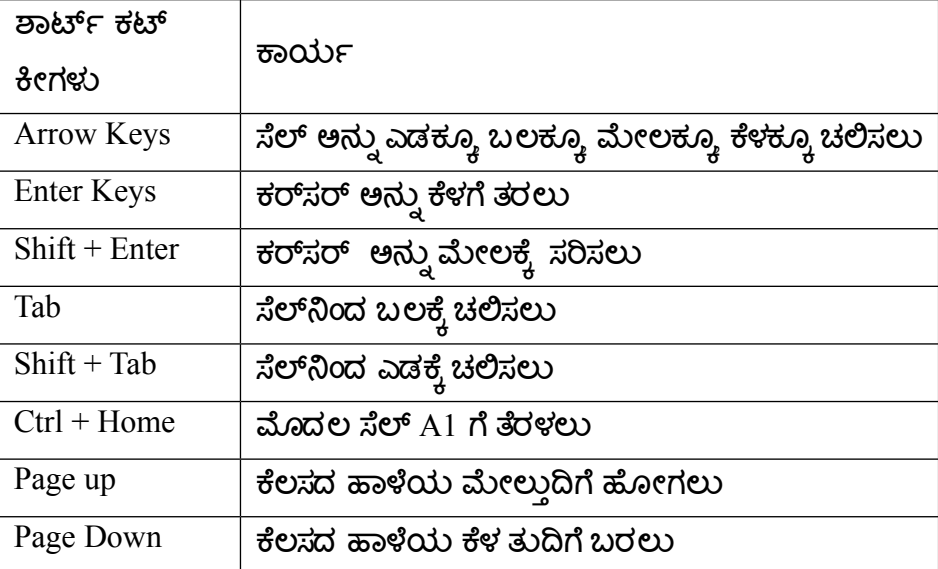

#### <span id="page-1-0"></span>ಸೂತ <sup>ರ</sup>*(*ಪಾರ್ಮುರ್ಟ್ಲ*)*ಗಳ ಸ್ೀರಿಸುವಿಕ*:*

ಮೌಲ್ಭಗಳ ಸಂಯೋಜನೆ, ಸೆಲ್ ವಿಳಾಸಗಳು, ಅಪರೇಟರ್ಸ್/ಕಾರ್ಯಗಳು ಇತ್ಯಾದಿಗಳು ಸೇರಿ ಹೊಸ ಫಲಿತಾಂಶಕ್ಕೆ ಅನುವು

ಮಾಡಿಕೊಡುವ ವಿಧಾನಕ್ಕೆ ಸೂತ್ರ ಎನ್ನುವರು.

ಸೂತ್ರಗಳು ಯಾವಾಗಲೂ ಸಮ ಚಿಹ್ನೆ(=) ಮೂಲಕ ಆರಂಭವಾಗುತ್ತದೆ. ಸಾಮಾನ್ಯವಾಗಿ ಬಳಸುವ ಕೆಲವು ಗಣಿತ ಚಿಹ್ನೆಗಳನ್ನು ನೀಡಲಾಗಿದೆ.

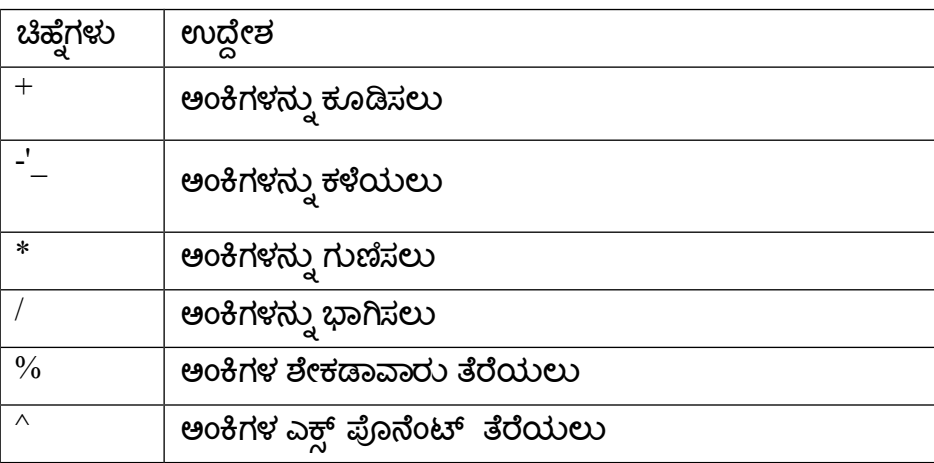

# <span id="page-2-1"></span>ಸವಾ ಯಂ ಪುನರ್ ಲೆಕ್ಕಾಚಾರದ ಲ್ಕಷಣ*:*

್ರಕ್ವೆಡ್ ಶೀಟ್ನ ಇನ್ನೊಂದು ಲಕ್ಷಣವೆಂದರೆ ಸ್ವಯಂ ಪುನರ್ ಲೆಕ್ಕಾಚಾರ. ಇದರ ಅರ್ಥವೇನೆಂದರೆ, ಸೂತ್ರದ ಭಾಗವಾಗಿರುವ ಸೆಲ್ನ ಮೌಲ್ಲವನ್ನು ನೀವು ಬದಲಾಯಿಸಿದಲ್ಲಿ, ಸ್ವೆಡ್ ಶೀಟ್ ಸ್ವಯಂ ಆಗಿ ಸೂತ್ರದ ಫಲಿತಾಂಶವನ್ನು ಕೊಡುತ್ತದೆ ಸೂತ್ರ ತಿದ್ದುವಿಕೆ

ಸೂತ್ರವನ್ನು ತಿದ್ದಬೇಕಾದರೆ:

- 1. ಸೂತ್ರವಿರುವ ಸೆಲ್ ಅನ್ನು ಕ್ಲಿಕ್ ಮಾಡಿ ಈಗ ಸೂತ್ರ ಫಾರ್ಮುಲಾ ಬಾರ್ನಲ್ಲಿ ಕಾಣಿಸಿಕೊಳ್ಳುತ್ತದೆ
- 2. ಫಾರ್ಮುಲಾ ಬಾರ್ನಲ್ಲಿರುವ ಸೂತ್ರವನ್ನು ತಿದ್ದಿ.
- 3. Enter ಗುಂಡಿಯನ್ನು ಒತ್ತಿರಿ .

#### ಅಥವವಾ

- 1. ಸೂತ್ರವಿರುವ ಸೆಲ್ ಅನ್ನು ಡಬಲ್ ಕ್ಲಿಕ್ ಮಾಡಿಈಗ ಸೆಲ್ನಲ್ಲಿಯೇ ಸೂತ್ರ ಕಾಣಿಸಿಕೊಂಡಿದೆ.
- 2. ಸೆಲ್ನಲ್ಲಿರುವ ಸೂತ್ರವನ್ನು ತಿದ್ದಿ.
- 3.Enter ಗುಂಡಿಯನ್ನು ಒತ್ತಿರಿ.

#### <span id="page-2-0"></span>ಫಂಕಷನ್ನೊಂದಿಗೆ ಕ್ಯರ್ಟ್ ನಿರ್ವಹರ್ಟ್ಹಿಸುವುದು*:*

ಫಂಕ್ಷನ್ ಎಂದರೆ ಅಂತರ್ಗತವಾದ, ಸಿದ್ಧವಾದ ಮತ್ತು ಆಗಾಗ ಬಳಸುವ ಸೂತ್ರವಾಗಿದ್ದು ಇದು ದತ್ತಾಂಶವನ್ನು ಸ್ವೀಕರಿಸಿ ಲೆಕ್ಕಾಚಾರಗಳನ್ನು ಮಾಡಿ ಫಲಿತಾಂಶಗಳನ್ನು ಒದಗಿಸುತ್ತದೆ. ಸೂತ್ರವೊಂದನ್ನು ಟೈಪ್ ಮಾಡುವುದು, ಆದರಲ್ಲೂ ಹಲವಾರು ಕೋಶ ಉಲ್ಲೇಖಗಳನ್ನು ಹೊಂದಿದ್ದರೆ ತ್ರಾಸದಾಯಕವಾಗಬಹುದು.

ಫಂಕ್ಷನ್ ಸ್ವೀಕರಿಸುವ ದತ್ತಾಂಶವನ್ನು ಆರ್ಗ್ಯುಮೆಂಟ್ ಎಂದು ಕರೆಯಲಾಗಿದೆ. ಉದಾಹರಣೆಗೆ 'sum' ಎಂಬ ಫಂಕ್ಷನ್ ಆರ್ಗ್ಯುಮೆಂಟ್ ಎಂದು ಯಲ್ಲಾಗುವ ಮೌಲ್ಲಗಳನ್ನು ಒಳಗೊಳ್ಳುವ ಕೋಶ ವ್ಯಾಪ್ತಿಯನ್ನು ಸ್ವೀಕರಿಸಿ ಮೊತ್ತವನ್ನು

```
ಲೆಕ್ಚಹಾಕುತ್ತದೆ. Sum ಫಂಕ್ಷನ್ನ್ನಿನ ಸೂತ್ರವನ್ನು ಕೆಳಗೆ ನೀಡಲಾಗಿದೆ.
```

```
= Sum \; (<i>ಕೋಶಗಳ ವ್ಯಾಪ್ತಿ >)
```
ಕೋಶವೊಂದರಲ್ಲಿ ಫಂಕ್ಷನ್ ಅನ್ನು ನಮೂದಿಸಲು ಹಂತಗಳು

```
1) ಫಂಕ್ಷನ್ ಫಲಿತಾಂಶವನ್ನು ಪ್ರಕಟಿಸಬೇಕಿರುವೆಡೆ cell ಕ್ಲಿಕ್ ಮಾಡಿ.
```
 $(2)$  = ಚಿಹ್ನೆಯನ್ನು ಟೈಪ್ ಮಾಡಿ

3) Insert Function ಕ್ಲಿಕ್ ಮಾಡಿ

4) ಫಂಕ್ಷನ್ ಹೆಸರನ್ನು ಟೈಪ್ ಮಾಡಿ.

```
5) ಕಂಸಗಳಲ್ಲಿನ ವ್ಯಾಪ್ತಿ ಮತ್ತು ಇತರ ಆರ್ಗ್ಯುಮೆಂಟ್ಗಳನ್ನು ಆಯ್ಕೆ ಮಾಡಿ.
```
 $6)$  Enter ಒತ್ತಿ.

```
ಸಾರ್ಟಿಂಗ್ :ದತ್ತಾಂಶವನ್ನು ವಿಂಗಡಿಸುವು<mark>ದು</mark>
```
ಸಾರ್ಟಿಂಗ್ ಒಂದು ಅಥವಾ ಹೆಚ್ಚಿನ ಅಂಕಣಗಳ ಆಧಾರದ ಮೇಲೆ ದತ್ತಾಂಶವನ್ನು ಏರುವ ಅಥವಾ ಇಳಿಯುವ ಕ್ರಮದಲ್ಲಿ ವಿಂಗಡಿಸುವುದು..

ತರಗತಿಯೊಂದರಲ್ಲಿ ಹೆಚ್ಚಿನ ಅಂಕಗಳನ್ನು ಪಡೆದಿರುವ ವಿದ್ಯಾರ್ಥಿಗಳನ್ನು ಗುರುತಿಸುವ ಮೊದಲು ಪಟ್ಟಿಯಲ್ಲಿನ ದತ್ತಾಂಶವನ್ನು ವಿಂಗಡಿಸಬೇಕು. A2:A4 ಕೋಶಗಳನ್ನು ಆಯ್ಕೆ ಮಾಡಿ Table ಮೆನುವಿನಲ್ಲಿ Sort Ascending ಕ್ಲಿಕ್

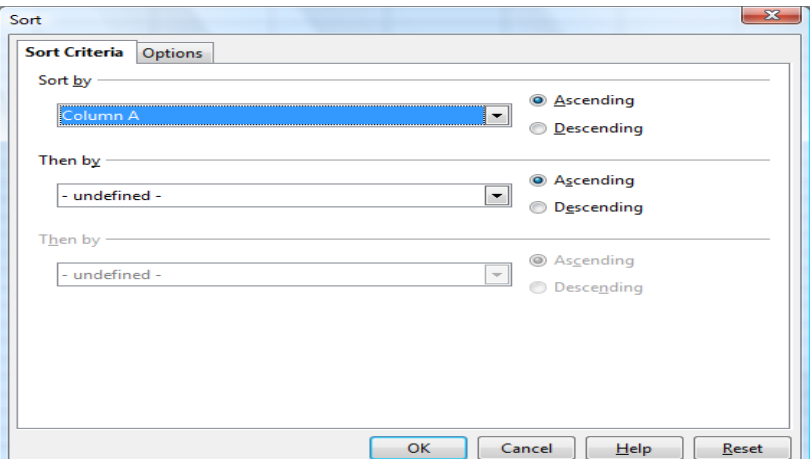

ಮಾಡಿ.

(ಎ) Sort

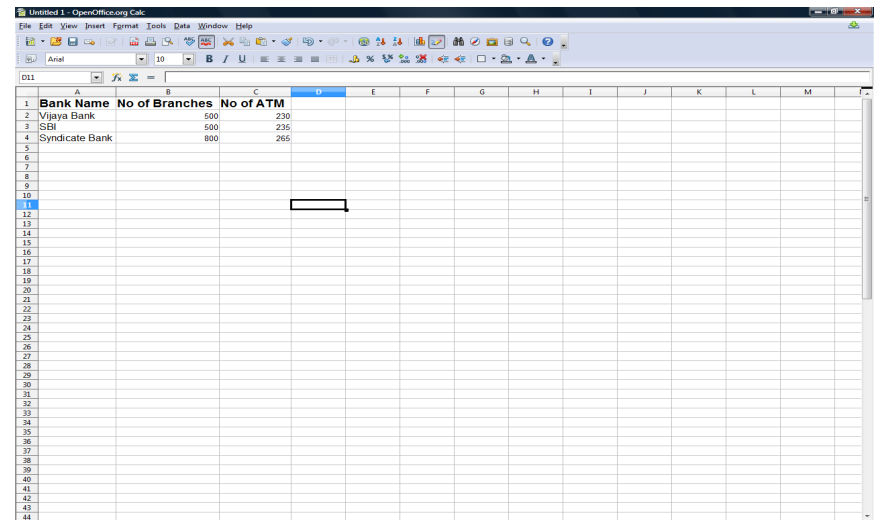

(ಬಿ) ಏರುವ ಕ್ರಮ

# <span id="page-4-0"></span>ದತ್ತಾಂಶವಹನುನು ಫಿಲ್ಟರ್ ಮಾಡುವುದು**:**

ಒಂದು ಅಥವಾ ಹೆಚ್ಚಿನ ಅಂಕಣಗಳಿಗೆ ನೀವು ನಿಗದಿಪಡಿಸುವ ನಿರ್ದಿಷ್ಟತೆಗಳನ್ನು ಪೂರೈಸುವ ಪಂಕ್ತಿಗಳನ್ನು ಮಾತ್ರ ಪ್ರಕಟಿಸುವುದು ಫಿಲ್ಟರಿಂಗ್. ದತ್ತಾಂಶವನ್ನು ಹೆಚ್ಚುವ್ಧವಸ್ಥಿತವಾಗಿ ಪ್ರಕಟಿಸಲು ವರ್ಕ್ ಶೀಟ್ ನಲ್ಲಿ ಫಿಲ್ಟರ್ Data ಆಯ್ಕೆಯನ್ನು ಬಳಸಬಹುದು.

Filter Data ಹಂತಗಳು

1) Data ಮೆನುವಿನಿಂದ A1:A4, b1:b4 C1:C4 ಕೋಶಗಳನ್ನು ಆರಿಸಿ.

- 2) Filter ಕ್ಲಿಕ್ ಮಾಡಿ.
- 3) ಪ್ರತಿ ಕಾಲಂ ಹೆಡರ್ನ ಪಕ್ಚದಲ್ಲಿ ಒಂದು ಕೋಂಬೋ ಬಾಕ್ಸ್ ಕಾಣಿಸಿಕೊಳ್ಳುತ್ತದೆ.
- 4) ಕೋಂಬೋ ಬಾಕ್ಸ್ ಅನ್ನು ಕ್ಲಿಕ್ ಮಾಡಿದಾಗ ಆ ಕಾಲಂನಲ್ಲಿ ಲಭ್ಧವಿರುವ ವಿವಿಧ ವಿಷಯಗಳ ಪಟ್ಟಿ ಕಂಡುಬರುತ್ತದೆ.
- 5) ನಿಮಗೆ ಯಾವ ವಿಷಯದ ದತ್ತಾಂಶವನ್ನು (ಉದಾ:ರಾಜ್ಞದ ಮಾಹಿತಿಯಲ್ಲಿ ಒಂದು ಜಿಲ್ಲೆಯ ವಿವರ ಮಾತ್ರ -ಕೋಲಾರ)ವೀಕ್ಷಿಸಬೇಕೋ ಆದನ್ನು ಆಯ್ಕೆ ಮಾಡಿದಾಗ ಆ ವಿಷಯಕ್ಕೆ ಸಂಬಂಧಿಸಿದ ದತ್ತಾಂಶಗಳನ್ನು ಮಾತ್ರ ಅದು ಪ್ರದರ್ಶಿಸುತ್ತದೆ.

ಫಿಲ್ಬರ್ ಆದ ನಂತರ ದಾಖಲೆಗಳು ಹೀಗೆ ಪ್ರಕಟವಾಗುತ್ತವೆ.

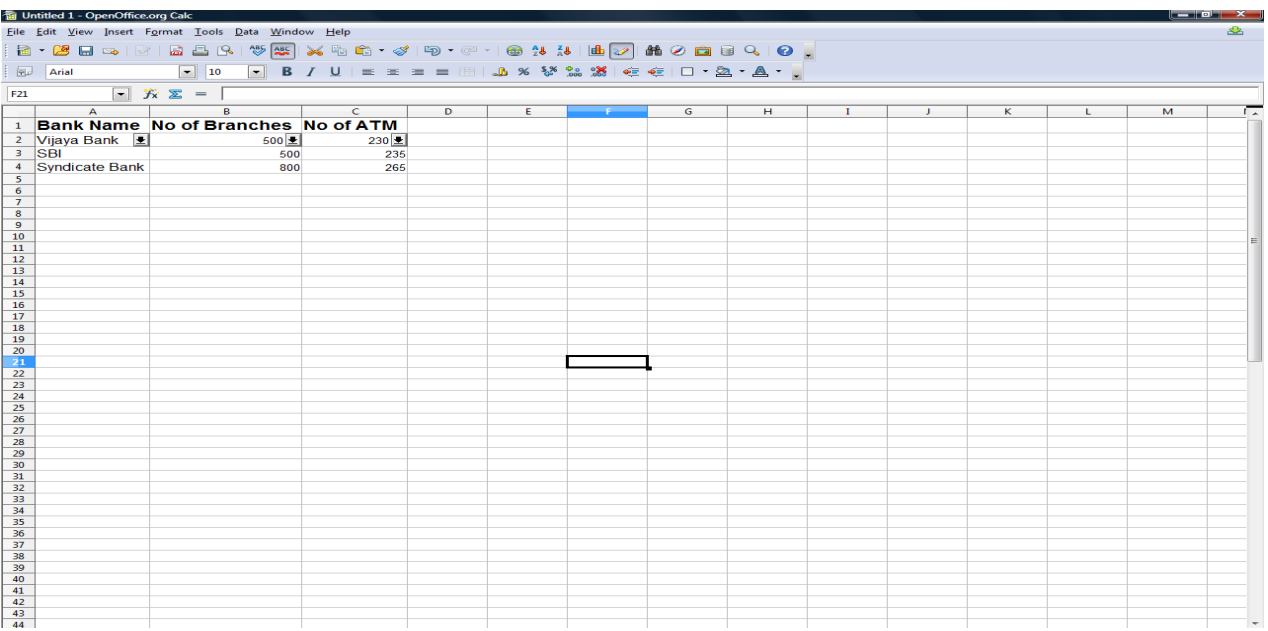

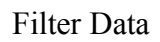

# <span id="page-5-0"></span>ಉಪ ಮೊತ್ತ (Subtotal)ವನ್ನು ಸೃಷ್ಟಿಸುವುದ**ು**

ಪ್ರತಿಯೊಂದು ಭಾಷೆಗೂ ವಿದ್ಯಾರ್ಥಿಗಳ ಸರಾಸರಿ ಅಂಕಗಳನ್ನು ಪ್ರತ್ಯೇಕವಾಗಿ ಲೆಕ್ಚ ಹಾಕಬೇಕಿದ್ದರೆ ಆಗ Subtotal ಆದೇಶವನ್ನು ಬಳಸಬಹುದು. ದತ್ತಾಂಶದ ಪ್ರತ್ಯೇಕ ಗುಂಪುಗಳಿಗೆ, ಒಟ್ಟು ಮೊತ್ತ ಅಥವಾ ಸರಾಸರಿ ಮುಂತಾದ ಸಾರಾಂಶ ಮೌಲ್ಭಗಳನ್ನು ಲೆಕ್ಚ ಹಾಕಲು Subtotal ಆದೇಶವನ್ನು ಬಳಸಬಹುದು.

## Subtotal ಲೆಕ ಕಾ ಹಾಕಲ್ು ಹಂತಗಳು

1) ಕೋಶಗಳ ವ್ಯಾಪ್ತಿಯನ್ನು ಆಯ್ಕೆ ಮಾಡಿ.

2) Data ಮೆನುವಿನಿಂದ Subtotal ಕ್ಲಿಕ್ ಮಾಡಿ. Subtotal ಸಂವಾದ ಚೌಕ ಪ್ರಕಟವಾಗುತ್ತದೆ.

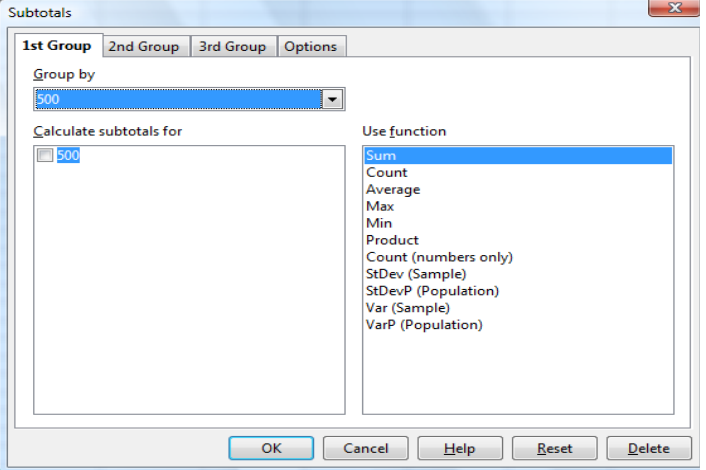

3) 1st Grop ನಲ್ಲಿ ಫ್ರಾಥಮಿಕವಾಗಿ ನಿಮಗೆ ಯಾವ ಅಂಶದ ಆಧಾರದ ಮೇಲೆ sub total ಕಂಡುಹಿಡಿಯ ಬೇಕೋ

ಆ ಅಂಶವನ್ನು 'Group by' ಎಂದಿರುವ ಕೋಂಬೋ ಬಾಕ್ಸ್ ನಿಂದ ಆಯ್ಕೆ ಮಾಡಿ. ನಂತರ ಯಾವ ಫಂಕ್ಷನ್**ನ** ಆಧಾರದ ಮೇರೆಗೆ sub total ಕಂಡುಹಿಡಿಯ ಬೇಕೋ ಆ ಫಂಕ್ಷನ್ ಮೇಲೆ ಕ್ಲಿಕ್ ಮಾಡಿ.(ಉದಾ: sum, count, average etc.)

- 4) 2nd Group ನಲ್ಲಿ ದ್ವಿತೀಯವಾಗಿ ಯಾವ ಅಂಶದ ಆಧಾರದ ಮೇಲೆ sub total ಕಂಡುಹಿಡಿಯ ಬೇಕೋ ಆ ಅಂಶವನ್ನು 'Group by' ನಲ್ಲಿ ಆಯ್ಕೆ ಮಾಡಿ, ಫಂಕ್ಷನ್ಅನ್ನು ಸೆಲೆಕ್ಟ್ ಮಾಡಿ.
- 5) ಇದೇ ರೀತಿ ತೃತೀಯ ಅಂಶದ ಆಧಾರದ ಮೇಲೆ ವಿಂಗಡಣೆಯ ಅಗತ್ಯವಿದ್ದಲ್ಲಿ 3rd Group ಗೆ ಹೋಗಿ ಮೇಲಿನ ಹಂತಗಳನ್ನು ಅನುಸರಿಸಿರಿ. (ಉದಾ: ಪ್ರಾಥಮಿಕವಾಗಿ ಜಿಲ್ಲಾವಾರು, ದ್ವಿತೀಯವಾಗಿ ಬ್ಲಾಕ್ ವಾರು, ತೃತೀಯವಾಗಿ ಕ್ಲಸ್ಟರ್ವಾರು sub total of enrolment ಕಂಡುಹಿಡಿಯುವುದು.)

# <span id="page-6-2"></span>ಸ್ಪ್ರೆಡ್ ಶೀಟ್ಗಳನುನು ಫಾರ್ಮಾಯಾಟ್ರ್ಟ್ಟ್ ಮಾಡುವುದು

# <span id="page-6-1"></span>ಫಾರ್ಮಾಯಾಟ್ರ್ಟ್ಟ್ ಟೂಲ್ ಬಾರ್

ಸ್ಟ್ರಾಂಡರ್ಡ್ ಟೂಲ್ ಬಾರ್ನ ಕೆಳಗೆ ಸ್ಥಿತವಿರುವ ಫಾರ್ಮಾಟಿಂಗ್ ಟೂಲ್ ಬಾರ್ ವಿವಿಧ ಬಗೆಯ ಕಾರ್ಯಗಳನ್ನು ನಡೆಸಲು ಗುಂಡಿಗಳನ್ನು ಹೊಂದಿದೆ. ಪಠ್ಗದ ಅಳತೆ ಮತ್ತು ಶೈಲಿಯನ್ನು ಬದಲಿಸುವುದು. ಸಂಖ್ಯೆಗಳನ್ನು ಫಾರ್ಮ್ಯಾಟ್ ಮಾಡುವುದು ಮತ್ತು ಕೋಶಗಳ $\vec{n}$ ಬತ್ತ ಅಂಚುಗಳನ್ನು ಸೇರಿಸುವುದು ಈ ಕಾರ್ಯಗಳಲ್ಲಿ ಸೇರಿದೆ.

## <span id="page-6-0"></span>ವರ್ಕ್ ಶೀಟ್ ಅನ್ನು ಫಾರ್ಮ್ಯಾಟ್ ಮಾಡುವುದು

ವರ್ಕ್ ಶೀಟ್ ಒಂದು ಪ್ರಕಟವಾಗುವ ಬಗೆಯನ್ನು ವೃದ್ಧಿಸಿ ಅದನ್ನು ಒದಲು ಸುಲಭವಾಗಿ ಪ್ರಸ್ತುತ ಯೋಗ್ಗವಾಗಿಸಲು . ಕ್ಯಾಲ್ ಸಿಯಲ್ಲಿ ಲಭ್ಭವಿರುವ ವಿವಿಧ ಫಾರ್ಮ್ಯಾಟಿಂಗ್ ಆದೇಶಗಳನ್ನು ಬಳಸಬಹುದು, ಮಹತ್ವದ ದತ್ತಾಂಶವನ್ನು ಎದ್ದು ಕಾಣಿಸಬಹುದು. ಫಾಂಟುಗಳ ಅಳತೆಯನ್ನು ಬೇಕಿದ್ದರೆ ಬದಲಿಸಬಹುದು. ಫಾಂಟ್ ಅಳತೆ 1 ರಿಂದ 72 ರವೆರೆಗೆ ಇರುತ್ತದೆ. ಪದವೊಂದರ ಕೆಳಗೆ ಗೆರೆ ಎಳೆದು, ಆದರ ಮೂಲಕರಗೆರೆ ಎಳೆದು , ಫಾಂಟ್1ಳ ಬಣ್ಣವನ್ನು ಸಹ ನೀವು ಬದಲಿಸಬಹುದು.

ಕೋಶಗಳನ್ನು ಫಾರ್ಮ್ಯಾಟ್ ಮಾಡುವ ಹಂತಗಳು

- 1) Format ಮೆನುವಿನಿಂದ ಕೋಶಗಳನ್ನು ಆಯ್ಕೆ ಮಾಡಿ.
- 2) Cell Tab <del>ಕ್ಲಿಕ್</del> ಮಾಡಿ . Font <del>ಕ್ಲಿಕ್</del> ಮಾಡಿ . ಅಗ<sub>ತ್ಯ</sub> ಬದಲಾವಣೆಗಳನ್ನು ಮಾಡಿ.

## ಆಟೋ ಫಾರ್ಮ್ಯಾಟ್ ಅನ್ನು ಅನ್ವಯಿಸುವ ಹಂತಗಳು

1. ನೀವು ಫಾರ್ಮ್ಯಾಟ್ ಮಾಡಬೇಕಿರುವ ಕೋಶಗಳನ್ನು - ಅಂಕಣ ಮತ್ತು ಪಂಕ್ತಿ ಹೆಡರ್ ಸೇರಿ ಆಯ್ಕೆ ಮಾಡಿ.

- 2. Format > Auto Format ಆರಿಸಿ.
- 3. ಆಟೋಫಾರ್ಮಾಟ್ ನಲ್ಲಿ ಯಾವ ಗುಣಗಳನ್ನು ಸೇರಿಸಬೇಕೆಂದು ನಿರ್ಧರಿಸಲು More <del>ಕ್ಲಿಕ್</del> ಮಾಡಿ
- 4. OK <del>ಕ್</del>ಲಿಕ್ ಮಾಡಿ.

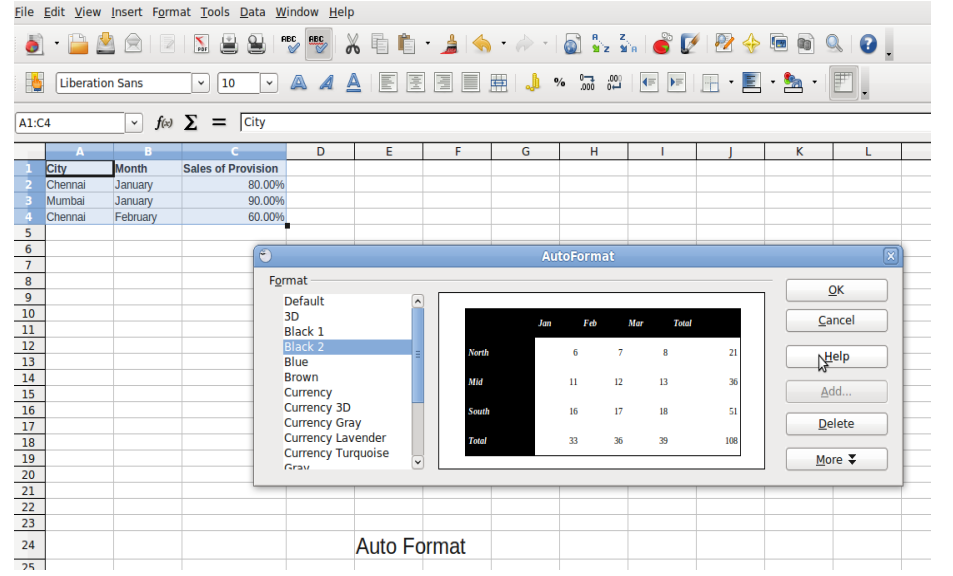

ಚಿತ್ರದಲ್ಲಿರುವಂತೆ ಯಾವುದೇ ಅಂಕಣ ಅಗಲ ಅಥವಾ ಪಂಕ್ತಿ ಎತ್ತರ ಲಕ್ಷಣಾಂಶಗಳಿಲ್ಲದೆ ಆಟೋ ಫಾರ್ಮ್ಯಾಟ್ ಅನ್ವಯವಾಗುತ್ತದೆ.

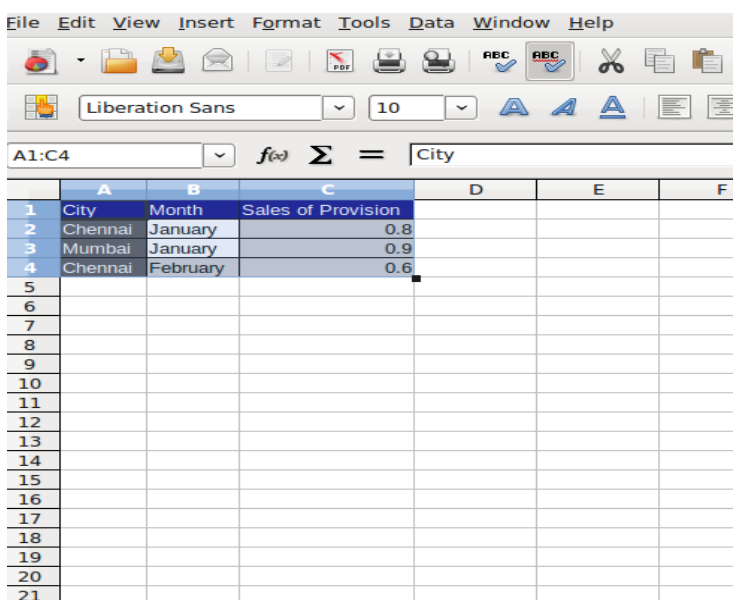

#### <span id="page-7-0"></span>ಆಟೂೀ ಫಿಲ್

ಆಟೋ ಫಿಲ್ ಒಂದು ಪ್ರಮುಖ ಲಕ್ಷಣಾಂಶವಾಗಿದ್ದು, ಆಗಣಿತ ಗಂಟೆಗಳ ದತ್ತಾಂಶ ನಮೂದು ಕಾರ್ಯವನ್ನು ಇದರಿಂದ ನಿವಾರಿಸಬಹುದಾಗಿದೆ. ನಿರ್ವಚಿತ ಮಾದರಿಯ ಅಧಾರದ ಮೇಲೆ ಆಟೋ ಫಿಲ್ ದತ್ತಾಂಶ ಸರಣಿಯನ್ನು ಸ್ವಚಾಲಿತವಾಗಿ ಸೃಷ್ಟಿಸುತ್ತದೆ.

- 1. ಶೀಟ್ ಒಂದರಲ್ಲಿ Cell ಕ್ಲಿಕ್ ಮಾಡಿ, ಸಂಖ್ಯೆಯೊಂದನ್ನು ಟೈಪ್ ಮಾಡಿ.
- 2. ಮತ್ತೊಂದು ಕೋಶದಲ್ಲಿ ಕ್ಲಿಕ್ ಮಾಡಿ ಮತ್ತು ನೀವು ಸಂಖ್ಯೆಯನ್ನು ಟೈಪ್ ಮಾಡಿದ ಕೋಶದಲ್ಲಿ ಮತ್ತೆ ಕ್ಲಿಕ್ ಮಾಡಿ.
- 3. ಫಿಲ್ ಹ್ಯಾಂಡ್ಲ್ ಅನ್ನು ಕೆಳಬಲ ಮೂಲೆಯ ಕೋಶದಲ್ಲಿ ಕ್ಲಿಕ್ ಮಾಡಿ ತುಂಬಬೇಕಿರುವ ಕೋಶಗಳ ಉದ್ದಕ್ಕೆ ಎ<mark>ಳ</mark>ೆದು

ಮೌಸ್ ಗುಂಡಿಯನ್ನು ಬಿಡಿ. ಕೋಶಗಳಲ್ಲಿ ಏರು ಕ್ರಮದಲ್ಲಿ ಸಂಖ್ಯೆಗಳು ತುಂಬುತ್ತವೆ

#### <span id="page-8-4"></span>ಅಂಕಣ ಅಗಲ್ವಹನುನು ಬದಲಿಸುವುದು*:*

ಅಂಕಣ ಅಗಲ್ ಒಂದೀ ಆಗಿರುವುದು ಸ್ಧ ಯಾಟ್ ವಿಲ್ಲ. ಚಾಲಿತಾ , ಅಗತ ಯಾಟ್ಕಕಾ ತಕಕಾ ಹಾಗೆ ಅದನುನು ಬದಲಿಸಬೀಕ್ಗುತದತಾ . ಅಂಕಣದ ಅಗಲವನ್ನು ಬದಲಿಸಬೇಕಿದ್ದಾಗ ಆದನ್ನು ಸಕ್ರಿಯಗೊಳಿಸಬೇಕು.

# <span id="page-8-3"></span>ಅಂಕಣ ಅಗಲವನ್ನು ಬದ*ಲಿಸುವ ಹಂತಗಳು*:

- 1. Format ಮೆನುವಿಂದ Column ಆಯ್ಕೆಯನ್ನು ಆರಿಸಿ ಸಬ್ ಮೆನು ಪ್ರಕಟವಾಗುತ್ತದೆ.
- $2.$  ಆಗಲವನ್ನು ಆರಿಸಿ.
- 3. OK ಕ್ಲಿಕ್ ಮಾಡಿ ಅಂಕಣದ ಅಗಲ ಬದಲಾಗುತ್ತದೆ.

## <span id="page-8-2"></span>ಪಂಕ್ತಿಯ ಉದ್ದವನ್ನು ಬದಲಿಸುವುದು:

- 1. Format ಮೆನುವಿನಿಂದ Row ಆಯ್ಕೆಯನ್ನು ಆರಿಸಿ.
- 2. ಸಬ್ ಮೆನುವಿನಿಂದ height ಅನ್ನು ಆರಿಸಿ.
- 3. ಪಂಕ್ತಿ ಉದ್ದದ ಸಾಂಖ್ಯಿಕ ಮೌಲ್ಲವನ್ನು ಬದಲಿಸಿ.
- 4. OK ಕ್ಲಿಕ್ ಮಾಡಿ. ಪಂಕ್ತಿಯ ಉದ್ದ ಬದಲಾಗುತ್ತದೆ.

#### <span id="page-8-1"></span>ಸಂಖ್ಯಾಟ್ಗಳನುನು ಫಾರ್ಮಾಯಾಟ್ರ್ಟ್ಟ್ ಮಾಡುವುದು*:*

ಇದರಲ್ಲಿ ದತ್ತಾಂಶ ಸ್ಥಾನಗಳನ್ನು ಬದಲಿಸುವುದು, ದಿನಾಂಕಗಳನ್ನು ಪ್ರಕಟಿಸುವುದು, ಸಮಾನ ಮತ್ತು ಭಿನ್ಷರಾಶಿಗಳನ್ನು ಬದಲಿಸುವುದು ಮತ್ತು ಕರೆನ್ಸಿ ಸಂಕೇತಗಳ ಸೇರ್ಪಡೆಗಳು ಸೇರುತ್ತವೆ. ಉದಾ: 56.78 ಇದನ್ನು ಹತ್ತಿರದ ಪೂರ್ಣ ಸಂಖ್ಯೆಯಾಗಿಸಬೇಕಿದ್ದರೆ Format Cells ಪರಿವಾರ ಚೌಕವನ್ನು ಉಪಯೋಗಿಸಿ.

## <span id="page-8-0"></span>ದತ್ತಾಂಶ *ಸ್ಥಾನಗಳನ್ನು ಬದಲಿಸುವುದು:*

ಹಂತಗಳು :

- 1. ಪೂರ್ಣಗೊಳಿಸಬೇಕಿರುವ ಸಂಖ್ಯೆಯನ್ನು ಹೊಂದಿರುವ ಕೋಶಗಳ ವ್ಯಾಪ್ತಿಯನ್ನು ಆರಿಸಿ.
- 2. Format ಮೆನುವಿನಲ್ಲಿ Cell ಕ್ಲಿಕ್ ಮಾಡಿ, ನಂತರ number tab ಕ್ಲಿಕ್ ಮಾಡಿ.
- 3. Decimal places ಚೌಕದಲ್ಲಿ 2 ಎಂದು ನಮೂದಿಸಿ.

 $4.$ OK ಕ್ಲಿಕ್ ಮಾಡಿ.

## ಕೋಶ ವ್ಯಾಪ್ತಿಯಲ್ಲಿನ ಸಂಖ್ಯೆಗಳು ಹತ್ತಿರದ ಪೂರ್ಣ ಸಂಖ್ಯೆಗೆ ಹೊಂದಿಕೊಳ್ಳುತ್ತವೆ.

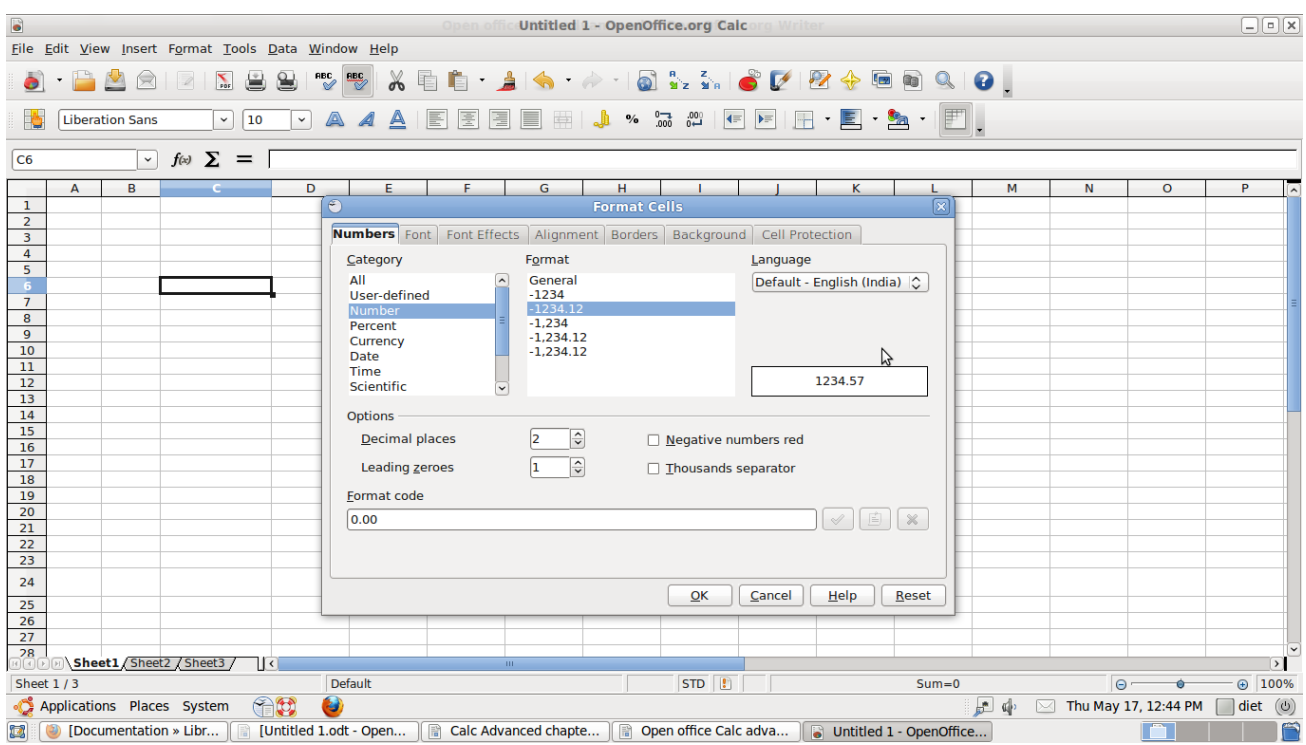

# <span id="page-9-0"></span>ದಿನಾಂಕವನ್ನು ಫಾರ್ಮ್ಯಾಟ್ ಮಾಡುವುದು:

ವರ್ಕ್ ಶೀಟ್<mark>ನಲ್ಲಿ ನೀ</mark>ವು ದಿನಾಂಕಗಳನ್ನು ಸೇರಿಸಬಹುದು.

ಕ್ಯಾಲ್ಸ್ ವಿವಿಧ ಬಗೆಯ ದಿನಾಂಕ ಫಾರ್ಮ್ಯಾಟ್ಗಳನ್ನು ಒದಗಿಸುತ್ತವೆ.

ದಿನಾಂಕ ರೂಪಗಳನ್ನು ಫಾರ್ಮಾಟ್ ಮಾಡುವ ಹಂತಗಳು:

- 1. ದಿನಾಂಕ ರೂಪಗಳನ್ನು ಹೊಂದಿರುವ ಕೋಶ ಅಥವಾ ಕೋಶಗಳ ವ್ಯಾಪ್ತಿಯಲ್ಲಿ ಕ್ಲಿಕ್ ಮಾಡಿ
- 2. ಫಾರ್ಮಾಟ್ ಮೆನುವಿನಿಂದ Cell ಕ್ಲಿಕ್ ಮಾಡಿ.
- 3. Number tab ಕ್ಲಿಕ್ ಮಾಡಿ. ನಂಬರ್ ಟ್ಯಾಬ್ ಪ್ರಕಟವಾಗುತ್ತದೆ.
- 4. Category ಅಡಿ date ಕ್ಲಿಕ್ ಮಾಡಿ.

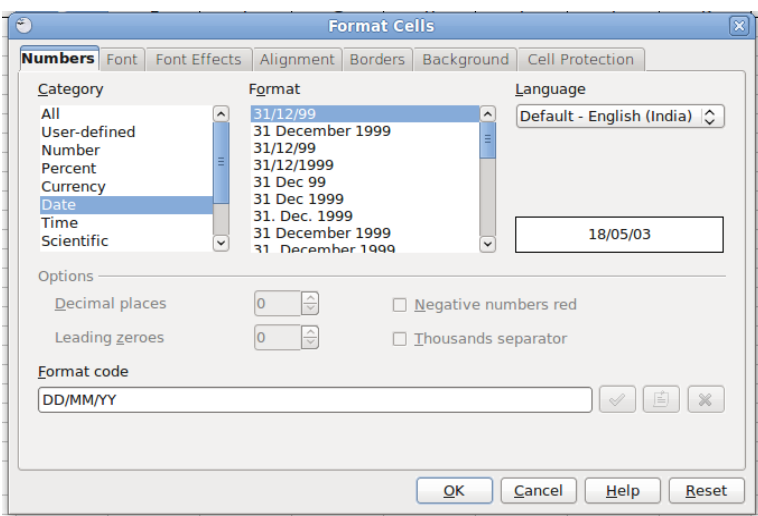

5. Type ಅಡಿ ಅಗತ್ಯ Date Format ಕ್ಲಿಕ್ ಮಾಡಿದ ನಂತರ OK ಕ್ಲಿಕ್ ಮಾಡಿ.

## <span id="page-10-2"></span>ನಕ್ಷೆಗಳೊಂದಿಗೆ ಕಾರ್ಯ ನಿರ್ವಹಿಸುವುದು

#### <span id="page-10-1"></span>ಪರಿಚಯ

ನಕ್ಷೆ ಗಳನ್ನು , ಚಾರ್ಟ್ ಗಳನ್ನು ಬಳಸಿ ನೀವು ದತ್ತಾಂಶದ ವಿಶ್ಲೇಷಣೆಯನ್ನು ಪ್ರಸ್ತುತ ಪಡಿಸಬಹುದು. ಕ್ಯಾಲ್ಸಿಯಲ್ಲಿ ಚಾರ್ಟ್ ಗಳನ್ನು ಬಳಸಿ ದತ್ತಾಂಶವನ್ನು ಚಿತ್ರ ರೂಪದಲ್ಲಿ ಪ್ರಕಟಿಸಬಹುದು ದತ್ತಾಂಶವನ್ನು ಪ್ರಕಟಿಸಲು ವಿವಿಧ ಬಗೆಯ ಚಾರ್ಟ್ ಗಳನ್ನು ಬಳಸಬಹುದಾಗಿದೆ. ಕ್ಯಾಲ್ಸಿಯಲ್ಲಿ ನೀವು ರೇಖಾ ನಕ್ಷೆಗಳನ್ನು ಅಂಕಣ ನಕ್ಷೆಗಳು, ಬಾರ್ ಗ್ರಾಫ್ಗಳು ಪೈ ನಕ್ಷೆ , ತ್ರಿ ಆಯಾಮ ನಕ್ಷೆಗಳು ಮತ್ತು ಇತರ ವಿವಿಧ ನಕ್ಷೆಗಳನ್ನು ಸೃಷ್ಟಿಸಬಹುದಾಗಿದೆ.

#### ನಕ್ಷೆಯನ್ನು ಸೃಷ್ಟಿಸುವುದು

ಕ್ಯಾಲ್ಸಿಯಲ್ಲಿ ನಕ್ಷೆಯನ್ನು ಸೃಷ್ಟಿಸಲು ಎರಡು ವಿಧಗಳಿವೆ.

- ಎಂಬಡೆಡ್ ನಕ್ಷೆ
- ಚಾಟ್ರ್ಟ್ ಶೀಟ್

ಎಂಬೆಡೆಡ್ ನಕ್ಷೆ ಮಾಹಿತಿ ಹಾಳೆಯ ಒಳಗೆ ಪ್ರಕಟವಾಗುತ್ತದೆ. ಗ್ರಾಫಿಕ್ ಮಾಹಿತಿಯನ್ನು ಪಠ್ಧ ವಿವರಣೆ ಅಥವಾ ಬಾಕಿ ಆಕಾರಗಳೊಂದಿಗೆ ಸೇರಿಸಿ ಸೃಷ್ಟಿಸಬೇಕಾದ ವರದಿಗಳಲ್ಲಿ ಮತ್ತು ಇತರ ದಾಖಲೆಗಳ ದೃಷ್ಟಿಯಲ್ಲಿ ಎಂಬೆಡೆಡ್ ನಕ್ಷೆಗಳು ಉತ್ತಮವಾದ ಆಯ್ಕೆಯಾಗಿವೆ.

# <span id="page-10-0"></span>ನಕ್ಷೆಯನುನು ಸೃಷ್ಟಸುವಹ ಹಂತಗಳು *:*

1.ಮೊದಲ್ರು ಸ್ವೆಡ್ ಶೀಟ್ನಲ್ಲಿ ಯಾವ ದತ್ತಾಂಶಕ್ಕೆ ನಕ್ಷೆಯನ್ನು ರಚಿಸಬೇಕೋ ಆ ದತ್ತಾಂಶವನ್ನು ಆಯ್ಕೆ ಮಾಡಿ.

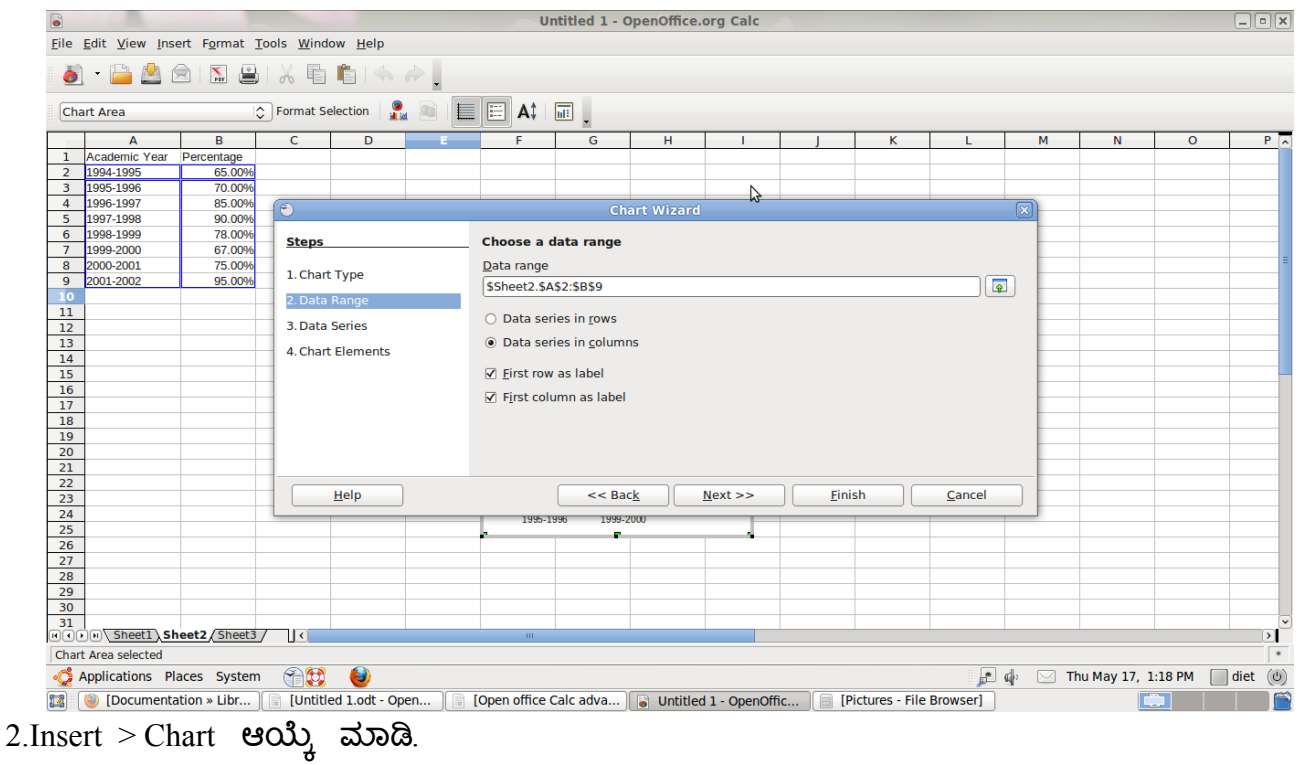

- 
- 2. Next ಕ್ಲಿಕ್ ಮಾಡಿ Auto Format ಸಂವಾದ ಚೌಕ ಪ್ರಕಟವಾಗುತ್ತದೆ.  $\boxed{0}$ Eile Edit View Insert F<u>o</u>rmat Tools Window Help  $\boxed{\circ}$  Format Selection  $\boxed{\bullet}$   $\boxed{\Box}$   $\boxed{\Xi}$   $\boxed{\Xi}$   $\boxed{A^{\ddagger}$   $\boxed{\overline{\ln}!}$ Chart Area  $\overline{\phantom{a}}$ ┰  $\mathbf{C}$  $-$  E  $H$  $\mathbb{Z}$ Percentage **Choose a chart type Steps Choose a chart type**<br>**Bridge Piar**<br>Bridge Piar<br>And Mara Mara Xidea<br>조용 Bubble<br>Rigge Bubble<br>Kara Stock<br>All Column and Line  $\begin{array}{rrrr} & 1996 & 1997 & 200 \\ 1994 & 1995 & 1998 & 1999 \end{array}$ 1. Chart Typ **ad** 92 FE 2. Data Range 3. Data Series No ial 4. Chart Elements  $\Box$  3D Look Simple Box Cylinde Cone<br>Pyramid  $\frac{N}{2}$  Mext >> Г  $\left\vert \right\vert$  << Back Help <u>F</u>inish Cancel  $\mathbf{H}$ ΣÈ Applications Places System (  $\frac{1}{\sqrt{2}}$  ( $\frac{1}{\sqrt{2}}$   $\frac{1}{\sqrt{2}}$  Thu May 17, 1:56 PM diet (0) [3] Documentation > Libr... [6] [Untitled 1.odt - Open... [6] [Open office Calc adva... [6] Untitled 1.ods - OpenO... [6] [Pictures - File Brows er]  $\bigcup$ **PIII**
- 3.  $X$  ಹಾಗೂ  $Y$  ಅಕ್ಷಾಂಶಗಳನ್ನು ಆಯ್ಕೆ, ಮಾಡಿ, ನಂತರ ಕ್ಲಿಕ್ ಮಾಡಿ.

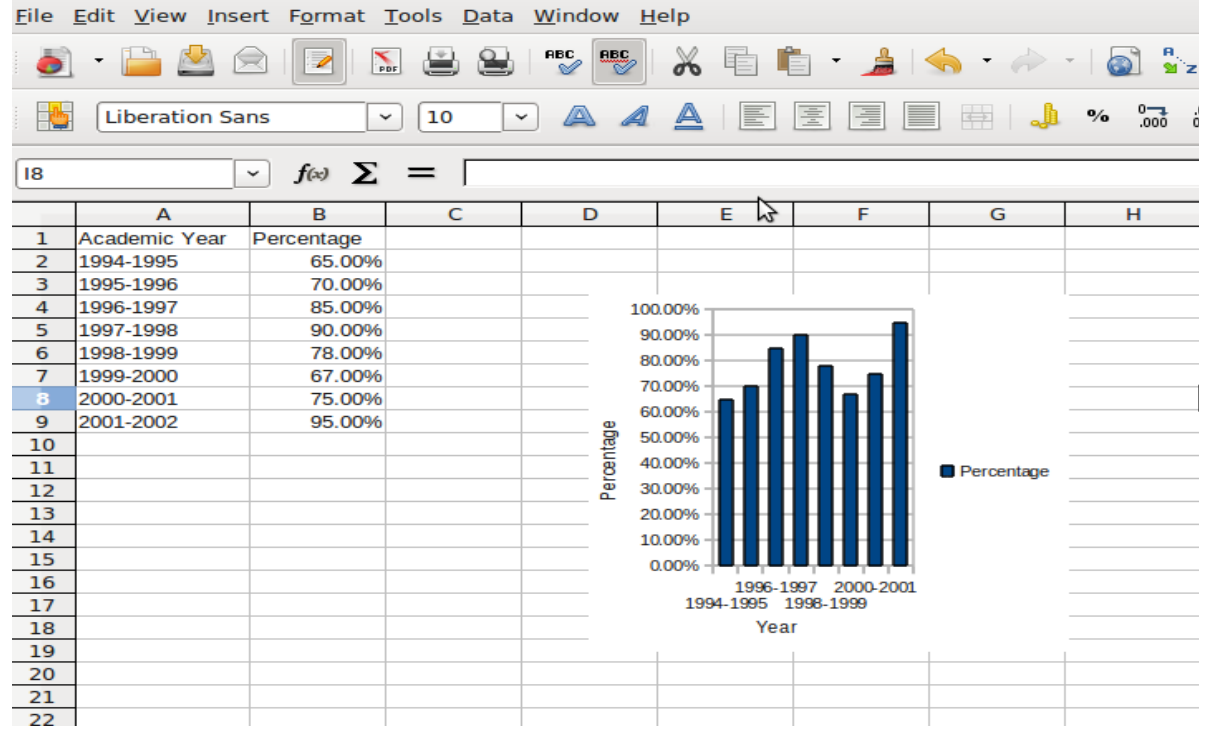

ಅಂತಿಮ ನಕ್ಷೆ ಈ ಕೆಳಗಿನಂತಿರುತ್ತದೆ.

#### <span id="page-12-1"></span>ನಕ್ಷೆಗಳ ವಿಧಗಳು*:*

ಕ್ಯಾಲ್ಸ್ಗಿ ಮೂಲಕ ನೀವು 14 ವಿವಿಧ ಬಗೆಗಳಲ್ಲಿ ನಿಮ್ಲ ದತ್ತಾಂಶವನ್ನು ನಕ್ಷೆಗಳಲ್ಲಿ ಪ್ರಕಟಿಸಬಹುದು. ಈ 14 ವಿಧಗಳಲ್ಲಿ 2 ಆಯಾಮದ ಮತ್ತು 3 ಆಯಾಮದ ನಕ್ಷೆಗಳು ಸೇರಿವೆ.

#### <span id="page-12-0"></span>ನಕ್ಷೆಯ ಶೀಷ್ರ್ಟ್ಕ*:*

ಶೀರ್ಷಿಕೆಗಳು ನಕ್ಷೆಗಳಿಗೆ ಅರ್ಥ ಮತ್ತು ಉದ್ದೇಶಗಳನ್ನು ನೀಡುತ್ತವೆ. ಸಾಮಾನ್ಧವಾಗಿ ನಕ್ಷೆಯ ಶೀರ್ಷಿಕೆ, X ಅಕ್ಷಾಂಶ ಶೀರ್ಷಿಕೆಗಳಿರುತ್ತವೆ.

ಶೀರ್ಷಿಕೆಗಳನ್ನು ಸೇರಿಸಲು ಹಂತಗಳು :

1. ಶೀರ್ಷಿಕೆಗಳನ್ನು ಸೇರಿಸಲು ನಕ್ಷೆಯ ಮೇಲೆ ಡಬಲ್ ಕ್ಲಿಕ್ ಮಾಡಿ, ಆದನ್ನು ಸಕ್ರಿಯಗೊಳಿಸಿ

- 2. Insert ಮೆನುವಿನಿಂದ Titles ಆಯ್ಕೆಯನ್ನು ಆರಿಸಿ.
- 3. ನಕ್ಷೆಯ ಮೇಲೆ ಮಾಡಬೇಕಿರುವ ಶೀರ್ಷಿಕೆಯನ್ನು ಆರಿಸಿ.

ಶೀರ್ಷಿಕೆಗಳನ್ನು ಬದಲಿಸಲು ಹಂತಗಳು:

1. ಶೀರ್ಷಿಕೆಯಲ್ಲಿನ ಪಠ್ಧವನ್ನು ಬದಲಿಸಲು ಮೌಸ್ ಸೂಚಕದೊಂದಿಗೆ ಶೀರ್ಷಿಕೆಯನ್ನು ಕ್ಲಿಕ್ ಮಾಡಿ, ಶೀರ್ಷಿಕೆ ಆಯ್ಕೆಯಾಗುತ್ತದೆ ಮತ್ತು ಆದನ್ನು ಚೌಕವೊಂದು ಸುತ್ತುವರೆಯುತ್ತದೆ.

2. ಮೌಸ್ ಸೂಚಕವನ್ನು <del>ಕ್ಲಿ</del>ಕ್ ಮಾಡಿ, ಪಠ್ಗವನ್ನು ಪರಿಷ್ಚರಿಸಿ.

ಮೌಸ್ ಉಪಯೋಗಿಸಿ ಆ ಶೀರ್ಷಿಕೆಯನ್ನು ಆಯ್ಕೆ ಮಾಡಿ ಆದನ್ನು ಎಳೆದು ಚಲಿಸಿ ಬೇಕಿರುವೆಡೆ ಆದನ್ನು ಇರಿಸಬಹುದು.

#### <span id="page-13-1"></span>ದತ್ತಾಂಶ ಲೇಬಲ್**ಗಳನ್ನು ಸೇರಿಸುವುದು:**

ನಕ್ಷೆಯ ಮುಖ್ಭ ಭಾಗ ಏನು ಪ್ರತಿನಿಧಿಸುತ್ತದೆ ಎನ್ನುವುದನ್ನು ದತ್ತಾಂಶ ಲೇಬಲ್ಗಳು ಸೂಚಿಸುತ್ತವೆ. ದತ್ತಾಂಶ ಲೇಬಲ್ಗಳನ್ನು ಸೇರಿಸಲು ಡಬಲ್ ಕ್ಲಿಕ್ ಮಾಡುವ ಮೂಲಕ ನಕ್ಷೆಯನ್ನು ಕ್ಲಿಕ್ ಮಾಡಿ Insert ಮೆನುವಿನಿಂದ Data Labels ಆಯ್ಕೆಯನ್ನು ಆರಿಸಿ ಸಂವಾದ ಚೌಕವನ್ನು ಪಡೆಯಿರಿ. ನಕ್ಷೆಯನ್ನು ಫಾರ್ಮ್ಗಾಟ್ ಮಾಡುವುದು ನಿವ್ಹು ನಕ್ಷೆಯಲ್ಲಿ ಪ್ರಕಟವಾಗಿರುವ ಯಾವುದೇ ಪಠ್ಣವನ್ನು ಆದರ ಮೇಲೆ ಡಬಲ್ ಕ್ಲಿಕ್ ಮಾಡುವ ಮೂಲಕ ನೀವು ಫಾರ್ಮ್ಯಾಟ್ ಮಾಡಬಹುದು. ಕೋಶಗಳಲ್ಲಿನ ಫಾರ್ಮಾಟಿಂಗ್ಅನ್ನು ಬದಲಿಸುವಂತೆಯೇ ನೀವು ಪಠ್ಗದ ಫಾಂಟ್ ಮತ್ತು ಇತರ ಫಾರ್ಮ್ಯಾಟಿಂಗ್ ಮಾಹಿತಿಯನ್ನೂ ಸಹ ಬದಲಿಸಬಹುದಾಗಿದೆ. ನಕ್ಷೆಯನ್ನು ಅಳತೆಯನ್ನು ಮಾಡುವುದು ಮೌಸ್ ಅನ್ನು ಬಳಸಿ ನಕ್ಷೆಯನ್ನು ನಿಮಗೆ ಬೇಕಿರುವ ಅಳತೆಗೆ ಬದಲಿಸಬಹುದು. ನೀವು 3-D ನಕ್ಷೆಯನ್ನು ಬಳಸುತ್ತಿದ್ದರೆ. Format ಮೆನುವಿನಿಂದ 3-D view ಆಯ್ಕೆ ಮಾಡಬಹುದು . Format 3-D view ಸಂವಾದ ಚೌಕವನ್ನು ಬಳಸಿ ನಕ್ಷೆಯಲ್ಲಿನ ಎಲ್ಲ 3-D ಆಂಶಗಳ ನೆಲೆ ಮತ್ತು ಸಾಪೇಕ್ಷ ಅಳತೆಯನ್ನು ಬದಲಿಸಬಹುದು. ಬದಲಾವಣೆಗಳನ್ನು ರದ್ದು ಪಡಿಸುವುದು Edit ಮೆನುವಿನಲ್ಲಿನ Undo ಆದೇಶವನ್ನು ಬಳಸುವ ಮೂಲಕ ನೀವು ಬದಲಾವಣೆಗಳನ್ನು ರದ್ದುಪಡಿಸಬಹುದು. Undo ಆದೇಶವನ್ನು ಬದಲಾವಣೆಯನ್ನು ಮಾಡಿದ ತಕ್ಷಣ ಬಳಸಬೇಕು.

ಸಲಹೆ: ಆಯ್ಕೆ ಮಾಡಿದ ದತ್ತಾಂಶವನ್ನು ನಕ್ಷೆಯಲ್ಲಿ ಪಂಕ್ತಿವಾರು ಅಥವಾ ಅಂಕಣವಾರು ವಿಧದಲ್ಲಿ ಮ್ಯಾಪ್ ಮಾಡುವ ಬಗ್ಗೆ ನಿರ್ದಿಷ್ಟ ಸೂಚನೆ ನೀಡಲು ಚಾರ್ಟ್ ವಿಝಾರ್ಡ್ ನಲ್ಲಿನ ಆದೇಶ ಸರಣಿಯನ್ನು ಬಳಸಲಾಗುತ್ತದೆ.

#### <span id="page-13-0"></span>ಹೆಡರ್ ಮತ್ತು ಫುಟರ್ಗಳೊಂದಿಗೆ ಕಾರ್ಯ ನಿರ್ವಹಿಸುವುದು

ಹಡರ್ ಪ್ರತಿ ಪುಟದ ಮೇಲ್ಬಾಗದ ಮಾರ್ಜನ್**ನಲ್ಲಿನ** ಕ್ಷೇತ್ರ ಪ್ರತಿ ಪುಟದ ಮೇಲ್ಬಾಗದಲ್ಲಿ ಪ್ರಕಟವಾಗಬೇಕಿರುವ ಪಠ್ಯವನ್ನು ಸೇರಿಸಿ, ಫುಟರ್ ಪ್ರತಿ ಪುಟದ ಕೆಳಭಾಗದ ಮಾರ್ಜಿನ್**ನಲ್ಲಿನ ಕ್ಷೇತ್ರ ಪ್ರತಿ ಪುಟದ ಫುಟರ್**ನಲ್ಲಿ ಪುಟ ಸಂಖ್ಯೆಯನ್ನು ಸ್ೀರಿಸಬಹುದಾಗಿದ.

ಹೆಡರ್ ಮತ್ತು ಫುಟರ್ ಸೇರಿಸಲು ಹಂತಗಳು

- 1. ಮೆನು ಬಾರ್*ನಿಂ*ದ Edit Headers & Footers ಆಯ್ಕೆಯನ್ನು ಕ್ಲಿಕ್ ಮಾಡಿ.
- 2. Headers and Footers ಸಂವಾದ ಚೌಕ ಪ್ರಕಟವಾಗುತ್ತದೆ.
- 3. Header ಟ್ಯಾಬ್ ಕ್ಲಿಕ್ ಮಾಡಿ.

ಹೆಡರ್ (Header)

- 1. Header ಕಾಂಬೋ ಚೌಕದಿಂದ Pae 1 ಆಯ್ಕೆ ಮಾಡಿ.
- 2. ಪುಟದ ಹೆಡರ್ ಆಗಿ ಬರಬೇಕಿರುವ ಪಠ್ಗವನ್ನು ಅಗತ್ಯ ಭಾಗದಲ್ಲಿ ಸೇರಿಸಿ.
- 3. ಕಸ್ಟಮ್ ಹೆಡರ್ ಆಯ್ಕೆಗಳಾದ ದಿನಾಂಕ, ಸಮಯ, ಮುಂತಾದವುಗಳನ್ನು ಬಳಸುವ ಮೂಲಕ ನೀವು

ಹೆಡರ್ಆನ್ನು ಬೇಕಾದ ಹಾಗೆ ರೂಪಿಸಬಹುದು (customize).

- 4. OK ಕ್ಲಿಕ್ ಮಾಡಿ.
- 5. Footer Tab <del>ಕ್ಷಿಕ್</del> ಮಾಡಿ.
- 6. ಅಗತ್ಯ ಕ್ಷೇತ್ರದಲ್ಲಿ ಪುಟದ ಸಂಖ್ಯೆಯನ್ನು ಸೇರಿಸಿ.
- 7. ನಿಮಗೆ ಬೇಕಿದ್ದರೆ ಫುಟರ್ಆನ್ನು ಹೆಡರ್ ಆಗಿ ಕಸ್ಟಮೈಸ್ ಮಾಡಬಹುದು. OK ಕ್ಲಿಕ್ ಮಾಡಿ.

# <span id="page-14-3"></span>ಸ್ಪ್ರೆಡ್ ಶೀಟ್ನೊಂದಿಗೆ ದತ್ತಾಂಶ ನಿರ್ವಹರ್ಟ್ಹಣ**/** ಸ್ಪ್ರೆಡ್ ಶೀಟ್ ನಿರ್ವಹರ್ಟ್ಹಣ

# <span id="page-14-2"></span>ಸಿಂ*ಧುತ್ವ*/ಮೌಲಾಂಕ(Validate):

್ವಕ್ವೆಡ್ ಶೀಟ್ ನಮೂದಿಸಿದ ಡೇಟಾಗೆ (inputs) ಸೂತ್ರಗಳನ್ನು ಅನ್ವಯಿಸಿಕೊಂಡು ಫಲಿತಾಂಶವನ್ನು (outputs) ನೀಡುತ್ತದೆ. ಆದ್ದರಿಂದ ಸ್ವೆಡ್ ಶೀಟ್ ತಯಾರಿಸುವಾಗ ಮಾಹಿತಿ ಕ್ಷೇತ್ರಗಳನ್ನು(field) ಗುರುತಿಸುವುದು ಬಹಳ ಮುಖ್ಲ. ಇದನ್ನು ನಮ್ಲ ಕೈಯಾರೆ ಬರೆಯಬಹುದು ಅಥವಾ ಮತ್ತೊಂದು ಫೈಲ್ನಿಂದ ಸ್ವಯಂ ಚಾಲಿತವಾಗಿ ಪಡೆಯಬಹುದು. ಒಮ್ಮೆ ಇನ್ ಪುಟ್ ದತ್ತಾಂಶವನ್ನು (inputs)ಕಂಡುಹಿಡಿದುಕೊಂಡರೆ, ಆ ದತ್ತಾಂಶವನ್ನು ಯಾವ ಮೂಲದಿಂದ ಪಡೆಯಲಾಯಿತೋ ಆದರೊಂದಿಗೆ ಹೋಲಿಕೆ ಮಾಡಲು ಸುಲಭವಾಗುತ್ತದೆ. ಇದು ಅಡಿಟರ್ಗೆ ಹೋಲಿಕೆ ಮಾಡಿ ಸಂಪೂರ್ಣವಾಗಿ ಮತ್ತು ನಿಖರವಾಗಿ ಪರಿಶೀಲಿಸಲು ಸಹಾಯಕವಾಗುತ್ತದೆ.

## <span id="page-14-1"></span>ಪರಿಶೀಲ್ನೆ*(Verify):*

ಒಮ್ಮೆ ನಿವ್ಧು ಅನಿಸಿಕೆ ಅಥವಾ ಯೋಜನೆಗೆ ತಕ್ಚಂತೆ ಸೂತ್ರಗಳ ನಿರ್ವಹಣೆ ಆಗುತ್ತಿದೆ ಎಂಬುದನ್ನು ಖಚಿತಪಡಿಸಿಕೊಳ್ಳಿ. ಒಮ್ಮೆ ದತ್ತಾಂಶವು ಮೌಲ್ಗಾಂಕನ ಆದರೆ, ಆ ನಂತರ ಸೂತ್ರವನ್ನು ಪರೀಕ್ಷಿಸುವ ಅಗತ್ಯತೆ ಇದೆ 1) ಒಮ್ಮೆ ಸೂತ್ರವು ಯೋಜನೆಯಂತೆ ತಯಾರಿಸಲಾಗಿದೆಯೋ ಹಾಗೂ 2) ಸೂತ್ರವು ಯೋಜನೆಯಂತೆ ನಮೂದಿಸಲಾಗಿದೆಯಾ ಎಂಬುದನ್ನು ಖಚಿತಪಡಿಸಿಕೊಳ್ಳಿ (ಉದಾಹರಣೆಗೆ ಎಲ್ಲಾ ರೀತಿಯ <mark>ನಿ</mark>ರೀಕ್ಷಿತ ಉತ್ತರಕ್ಕೆ ಸರಿಯಾದ ಚಿಹ್ನೆಗಳನ್ನು ಉಪಯೋಗಿಸಲಾಗಿದೆಯೋ, ಎಲ್ಲಾ ಸಾಲು ಮತ್ತು ಕಾಲಂಗಳನ್ನು ಬಳಸಲಾಗಿದೆಯೋ ಎಂಬುದನ್ನು ಪರೀಕ್ಷಿಸಿಕೊಳ್ಳಿ) ಬಳಸಿದ ಸೂತ್ರಗಳು ಉದ್ದೇಶಕ್ಕೆ ತಕ್ತಂತೆ ನಿಖರವಾದ ಉತ್ತರ ಪಡೆಯಲು ಪರಿಶೀಲಿಸಿ

## <span id="page-14-0"></span>ನಮೂನೆಗಳ ಬಳಕ*:*

ನಮೂದಿಸುವ ದತ್ತಾಂಶಕ್ಕೂ (Input) ಪಡೆಯುವ ದತ್ತಾಂಶಕ್ಕೂ (result) ಪರಸ್ಪರ ವಿಭಿನ್ಷವಾದ ನಮೂನೆಗಳನ್ನು (format)ಬಳಸಿ. ದಯವಿಟ್ಟು, ನೀಡುವ ದತ್ತಾಂಶಕ್ಕೂ ಪಡೆಯುವ ದತ್ತಾಂಶಕ್ಕೂ ಒಂದೇ ಸ್ವರೂಪದ ನಮೂನೆಯನ್ನು ಬಳಸಬೀಡಿ.

INPUT DATA - ನಮೂದಿಸುವ ದತ್ತಾಂಶ:

- 1. ಸೂತ್ರವನ್ನು ಬಳಸಿ ಕಂಡುಹಿಡಿಯಬೇಕಾದ ದತ್ತಾಂಶವನ್ನು ನೇರವಾಗಿ ನೀಡಬೇಡಿ.
- 2. ಒಂದು ಹಾಳೆಯಲ್ಲಿನ (Sheet) ಎಲ್ಲಾ ಸಾಲು (Row) ಗಳೂ ಒಂದೇ ಹಂತದ/ಮಟ್ಟದ ದತ್ತಾಂಶವನ್ನು ನೀಡಬೇಕು. ಉದಾಹರಣೆಗೆ ಒಂದೇ ಹಾಳೆಯಲ್ಲಿ ಜಿಲ್ಲಾ ಮಟ್ಟದ ಶಿಕ್ಷ<del>ಸ</del>ರ ಮತ್ತು ವೈಯ<del>ಕ್ತಿಕ</del> ಶಿ<del>ಕ್ಷಸ</del>ರ ದತ್ತಾಂಶವನ್ನು ಸಂಗ್ರಹಿಸಬಾರದು.
- 3. Formatting ಆಯ್ಕೆಯಾದ merge cells ನಂತಹವುಗಳು ಕೋಶದಲ್ಲಿ ನಮೂದಿಸುವ ದತ್ತಾಂಶವನ್ನು

15

ಸುಂದರವಾಗಿಸಲು ಬಳಸುತ್ತೇವೆ. ಆದರೆ ನಮೂದಿಸುವ ದತ್ತಾಂಶಕ್ಕೆ merge cells formatting ಆಯ್ಕೆಯನ್ನು ಬಳಸಬೇಡಿ, ದತ್ತಾಂಶವನ್ನು ನಮೂದಿಸುವ ರೀತಿ ಅತ್ಯಂತ ಸರಳವಾಗಿರಲಿ.

4. ಕ್ಷೇತ್ರ (field)ಗಳನ್ನು ರಚಿಸುವಾಗ (ಉದಾಹರಣೆಗೆ 'ಜಿಲ್ಲೆಯಹೆಸರು' ಕ್ಷೇತ್ರದಲ್ಲಿ) ಸಮಂಜಸವಾದ ಹೆಸರುಗಳನ್ನು ಲಭವಿರುವ ಲಿಸ್ಟ್ ಅಥವಾ ಕಾಂಬೋ ಬಾಕ್ಸ್ ಗಳಿಂದ ಆಯ್ಕೆ ಮಾಡಿ ಬಳಸಿ. ಸಾಧವಾದಷ್ಟುದತ್ತಾಂಶಗಳನ್ನು<br>" ನಮೂದಿಸುವ ಹಂತದಲ್ಲೇ ಪರಿಶೀಲಿಸುವುದು ಉತ್ತಮ.

OUTPUT DATA-ಪಡೆಯುವ ದತ್ತಾಂಶ:

- 1. ಔಟ್ ಪುಟ್ ದತ್ತಾಂಶದ ಮಾಹಿತಿಯನ್ನು ನೋಡಲು ಡೇಟಾ ಪೈಲಟ್ ಮತ್ತು ಗ್ರಾಫ್ ಅನ್ನು ಬಳಸಿ. ಇದರಲ್ಲಿ ದತ್ತಾಂಶವನ್ನು ಫಾರ್ಮ್ಯಾಟ್ ಮಾಡಬಹುದು ಹಾಗೂ ನೋಡಲು ಉತ್ತಮವಾಗಿರುತ್ತದೆ.
- 2. ಸ್ವೆಡ್ ಶೀಟ್ನಲ್ಲಿನ ದತ್ತಾಂಶವನ್ನು (ಮಾಹಿತಿಯನ್ನು) ಅಗತ್ಯತೆಯಿದ್ದಲ್ಲಿ , ಟೆಕ್ಟ್ರ್ ಡಾಕ್ಯುಮೆಂಟ್ ಮತ್ತು ಪ್ರೆಸೆಂಟೇಷನ್**ಗೆ ಪೇಸ್ಟ್ ಮಾಡಬಹುದು. ಪೇಸ್ಟ್ ಮಾಡುವಾಗ "ಪೇ**ಸ್ಟ್ ಸ್ಪೆಷಲ್" ಆಯ್ಕೆಯಲ್ಲಿ rich text ಆಯ್ಕೆ ಮಾಡಿಕೊಳ್ಳುವುದು ಉತ್ತಮ.
- 3. ಸ್ವೆಡ್ ಶಿಟ್**ನಲ್ಲಿ ಅಗತ್ಯ ಮಾಹಿತಿಯನ್ನು ಕೋರುವ** (Querying) ಪ್ರಕ್ರಿಯೆ ಈ ರೀತಿ ಇದೆ.
	- ≻ Select the columns to correlate or analyse ಪರಸ್ಪರ ಸಂಬಂಧ ಕಂಡುಹಿಡಿಯಲು ಮತ್ತು ವಿಶ್ಲೇಷಣೆ ನಡೆಸಲು ಕಾಲಂಗಳನ್ನು ಆಯ್ಕೆಮಾಡಿಕೊಳ್ಳುವುದು.
	- ➢ Data > Data Pilot > Start ಆಪ ಷನ್ ಅನುನು ಉಪಯೋಗಿಸಿ.
	- $\blacktriangleright$  ಪುಟ, ಸಾಲು ಹಾಗೂ ಕಾಲಂ ಅನ್ನು ಸೆಲೆಕ್ಟ್ ಮಾಡಿ.
	- $\triangleright$  ಎಣಿಕೆ, ಮೊತ್ತ, ಸರಾಸರಿ ಇತ್ಯಾದಿ ಲೆಕ್ಕಾಚಾರ ಮಾಡಲು ದತ್ತಾಂಶವಿರುವ ಕ್ಷೇತ್ರದ ಮೇಲೆ ಡಬಲ್ ಕ್ಲಿಕ್ ಮಾಡಿ.